### Send2Benz™ Mercedes-Benz mbrace®

#### Benefits:

- 4 Access to accurate and up-to-date search results for the COMAND navigation system
- ▶ Destinations can be sent to the vehicle anytime
- 4 Multiple options to search, allowing the customer to choose their preferences

#### Requirements:

- 4 COMAND navigation system
- 4 Active customer email address associated with the mbrace account
- ▶ Apple iPhone iOS 7.0 or later, Android-based phone with OS 2.3 or later or a computer with Internet browser (Internet Explorer v6, 7, 8 on Windows XP 32 bit, Vista 32 & 64 bit, Seven 32 & 64 bit; Firefox v3.0, 3.5, 3.6 on Windows
- 4 Vehicle cellular service
- 4 Vehicle GPS satellite signal to identity location

#### features:

- ▶ Remote access from the Internet via smartphone or computer
- ▶ Destinations can be saved in the vehicle's COMAND navigation system for future use
- 4 Seamlessly integrates a computer or smartphone with the COMAND navigation system

# Send2Benz™:

Send directions to your vehicle's COMAND® navigation system from a smartphone or computer. The customer can also copy an address from any electronic document and paste it into the Send2Benz address search field.

## Service Description:

Send2Benz™ allows the customer to remotely send a destination to their Mercedes-Benz COMAND navigation system. There are four methods customers can use to send destinations to their vehicles:

- mbrace® Mobile Application (available on the iPhone® and Android™-based devices)
- Send2Benz.com
- Search & Send™ (via Google Maps™)

#### **mbrace Mobile Application**

When accessing Send2Benz from the mbrace Mobile Application, the customer has the option to perform the following functions: send their current location, enter a known address, send an address in their contact book, and search for and send a point-of-Interest (POI) or address.

#### **Send2Benz.com**

From the Send2Benz website, the customer can enter a known address to be sent to the vehicle.

#### **Search & Send**

Search & Send allows the customer to send a destination or POI to their vehicle using Google Maps. Once the desired destination is found, the customer enters their mbrace email address for verification and sends the address to their vehicle.

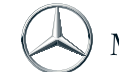

### Send2Benz™ Mercedes-Benz mbrace®

#### WAYS TO SEND DESTINATIONS:

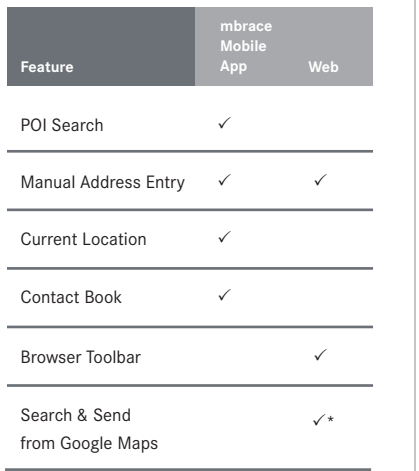

 $\checkmark^*$  This feature can be performed using a smartphone and Google Maps. However, it cannot be performed via the mbrace Mobile Application.

## How It Works on the mbrace Mobile Application:

- STEP 1: The customer logs in to the mbrace Mobile Application and selects the Send2Benz Icon.
- Step 2: The customer selects the desired method to send a location to their vehicle.
- Step 3: The customer follows the instructions on the mbrace Mobile Application and sends the destination to their vehicle.
- Step 4: Once the vehicle is started, the customer will receive the POI. For MY2012 and earlier vehicles, the customer will be required to push the *i*-Button in their vehicle to complete the destination download.
- Step 5: Once downloaded, the destination can be saved in the COMAND navigation system, or the customer can immediately navigate to the destination.

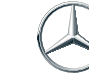